## A Quick Look at the Camera

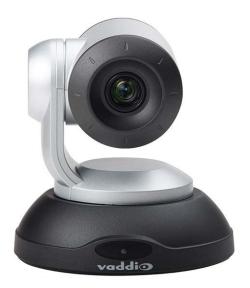

- Camera and zoom lens: The ConferenceSHOT 10 camera features a 10X optical zoom lens (11X in Super-Wide mode).
- **IR sensors:** Sensors in the front of the camera base receive signals from the remote. Make sure there's nothing directly in front of the camera base, and point the remote at the camera.
- Status light: The multi-colored LED indicates the camera's current state.

# Using the Vaddio IR Remote Commander

The remote provides basic camera control.

### **Quick Reference**

| What do you need to do?                                                | Button(s)                                                                                                    |  |  |
|------------------------------------------------------------------------|----------------------------------------------------------------------------------------------------|--|--|
| Power on or standby                                                    | Power (green button at top right)                                                                                                    |  |  |
| Select the camera to control (if this remote controls more than one)   | <b>Camera Select</b> buttons 1 through 3 (second row on the remote)                                                                                   |  |  |
| Discover the camera's IP address                                       | Data Screen button (top left) – press and hold for 3 seconds                                                                                          |  |  |
| Move the camera                                                        | Arrow buttons and Home button (dark red)                                                                                                    |  |  |
| Move the camera to a preset position                                   | Position Preset buttons 1 through 6 (bottom two rows)                                                                                                 |  |  |
| Focus the camera                                                       | Auto Focus button (near arrow buttons)                                                                                                    |  |  |
|                                                                        | Manual Focus buttons Near and Far (below Zoom Speed buttons)                                                                                          |  |  |
| Change zoom speed                                                      | <b>Zoom speed</b> buttons – Slow <b>T</b> and <b>W</b> or Fast <b>T</b> and <b>W</b> for telephoto (zoom in) and wide-angle (zoom out) modes (center) |  |  |
| Adjust for excess light behind the camera's subject                    | Back Light button (top center)                                                                                                    |  |  |
| Correct a motor calibration fault condition<br>(blinking yellow light) | Pan-Tilt Reset button (center right, beside arrow buttons)                                                                                            |  |  |

#### **Details**

The Vaddio remote provides the following functions:

**Data Screen** – Press and hold for 3 seconds to display the camera's IP address and MAC address on the near-end display. Press momentarily to dismiss the information.

Back Light – Use or turn off back light compensation.

Power – Switch the selected camera on or off.

Power indicator – Shows power on, IR transmission, and battery level.

**Camera Select** – In multi-camera installations, selects the camera to be controlled. See Switch Settings for information on configuring the camera as camera 1, 2, or 3.

Pan/Tilt (arrow button) controls and Home button – Control the camera's position.

**Std. Pan and Rev. Pan** – Control how the camera responds to the arrow buttons. Helpful for ceiling-mounted cameras.

**Pan/Tilt Reset** – Recalibrate the pan and tilt motors. If the camera gets jostled, you may need to push this button to ensure that the camera moves accurately to its home and preset positions.

Auto Focus – Switch the camera to Auto-Focus mode.

Zoom Speed – Select Slow or Fast movements for telephoto and wide-angle shots.

- T (slow and fast) Telephoto
- W (slow and fast) Wide-angle

Manual Focus – Switch the camera to Manual Focus mode.

**Near (-)** adjustment – Moves the focus nearer when in manual focus mode.

Far (+) adjustment – Moves the focus farther when in manual focus mode.

Position Presets 1 through 6 – Move the camera to a predefined position.

**Preset** – Save the camera's current position as one of the numbered presets.

Reset – Clear the saved position presets.

The web interface offers greater control over camera movements to presets, and provides additional presets.

#### Storing a Preset Using the IR Remote Commander

Position the camera. Then hold down the **Preset** button and press one of the numbered preset buttons.

#### **Clearing a Preset Using the IR Remote Commander**

Press and hold the **Reset** button while pressing the preset number you want to clear.

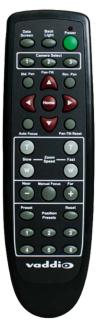

## **Web Interface**

The camera provides a web interface to allow control via an Ethernet network connection, using a browser. The web interface gives the user more control over the camera than the IR remote offers.

The web interface allows user-level camera control and password-protected administrative access to tasks such as setting passwords, changing the IP address, viewing diagnostics, and installing firmware updates.

## **Compatible Web Browsers**

Supported web browsers:

- Chrome<sup>®</sup> (latest version),
- Firefox<sup>®</sup> (latest version),
- Microsoft<sup>®</sup> Internet Explorer<sup>®</sup> (versions 8 through 11)
- Safari<sup>®</sup> (versions 6 and 7)
- Microsoft<sup>®</sup> Edge

Other browsers may also work.

### **User Access**

By default, the web interface opens to the Camera Controls page without requiring a login. If the administrator has changed the guest access setting, you will need to log in.

If you start at a login page, contact your system administrator for the login information.

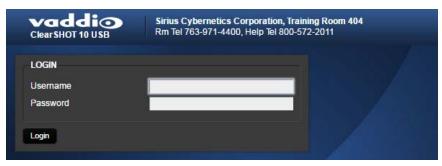

If you are not logged in using the admin account, the Admin button on the Camera Controls page opens the admin login dialog. The default admin password is password. The admin has access to all pages of the web interface.

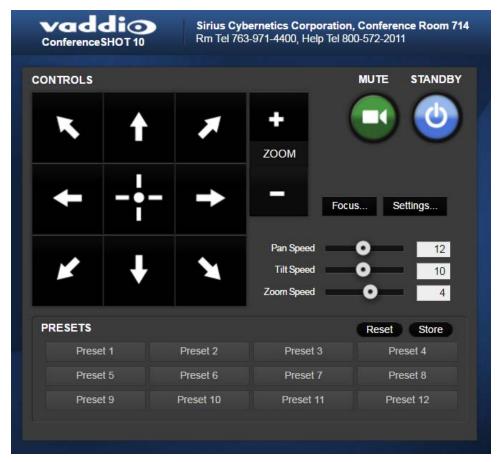

## **Administrative Access**

If you are on the Camera Control screen and no other screens are available, you're logged in at the user level, or guest access is enabled and you're not logged in at all. Use the Admin button to open the login dialog.

When you log in as Admin, all the admin navigation buttons appear on the left side of the screen. In addition to Camera Controls, you also have access to:

- Camera Settings Additional control over camera behavior related to camera movement and color management.
- Streaming USB device settings and IP (H.264) streaming.
- Room Labels Information to display on the web interface screens, including the conference room name and phone number and the in-house number for AV assistance.
- Networking Ethernet configuration.
- Security Set passwords and manage guest access.
- Diagnostics View or download logs when troubleshooting issues.
- System View firmware version and switch settings, reboot, restore factory defaults, and run firmware updates.
- Help Tech support contact information and a link to the product information library on the Vaddio website.
- Logout Leave the web interface in a password-protected state. If guest access is on, this returns the web interface to the Camera Controls page at guest access level.

## Web Tasks for All Users: Camera Controls

#### Camera Controls page

The Camera Controls page provides most of the same controls as the IR Remote Commander, along with some that are not available from the remote:

- Pan, tilt, zoom, or return to "home" position
- Stop or resume transmitting live camera video (video mute)
- Put the camera in standby or bring it back to the ready state
- Focus manually or set auto-focus
- Set speeds for camera movements
- <u>Set</u> or <u>move to</u> camera presets
- Set the way the camera responds to the arrow buttons on the remote

#### Note

Administrators can also customize the camera's home position from this page. See <u>Store a Camera</u> **Preset**.

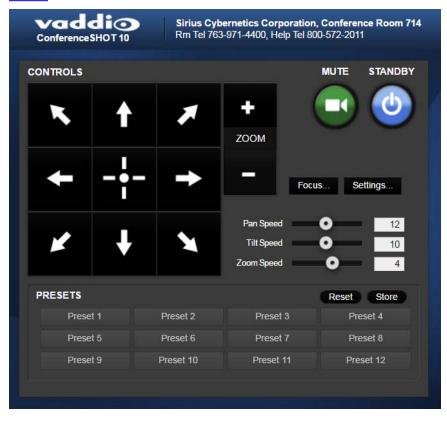

## **Stop or Resume Sending Video**

Use the Mute button to temporarily stop video from the camera without placing it in standby - for example, when you need to confer privately with another person in the room. Remember that the mute button does not mute the room's microphones. In video mute mode, the camera transmits blue or black video, with a message that the video is muted.

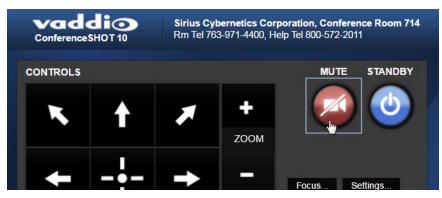

## Manage the Camera Ready State

Use the Standby button to switch between low-power (standby) and ready states.

In standby mode, the button is red and the screen presents the message "Device is in standby." On entering standby mode, the camera pans 90° from center and 30° downward. Ceiling-mounted cameras also point downward in standby mode; this keeps dust from collecting on the lens.

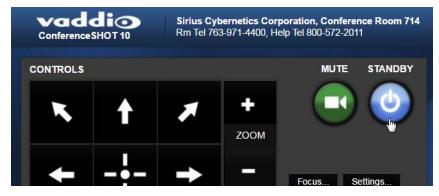

## **Move the Camera**

Use the arrow buttons for camera pan and tilt. The center button moves the camera to the home position.

## Zoom In or Out

Use the Zoom + button to zoom in and the Zoom - button to zoom out.

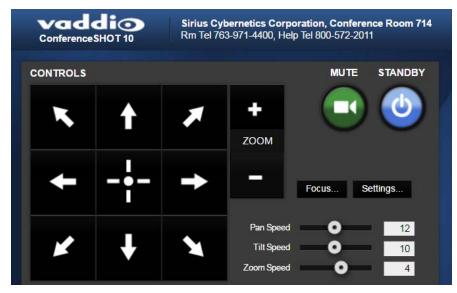

## Move the Camera to a Preset Position

Use the numbered Preset buttons to move the camera to any of its programmed positions. If you select a preset that has not yet been programmed, nothing happens.

## **Store a Camera Preset**

- 1. Set up the camera shot, then use the Store button to open the Store Preset box.
- 2. Click one of the preset buttons. If you are logged in as admin, this box provides the option to store the shot as a numbered preset or as the Home position.
- 3. To save the current CCU settings along with the camera position, check Store with Current Color Settings.
- 4. Store the preset.

| vaddio<br>ConferenceSHOT 10 | Sirius Cy<br>Rm Tel 76 | Sirius Cybernetics Corporation, Conference Room 714<br>Rm Tel 763-971-4400, Help Tel 800-572-2011 |                   |           |              |  |  |
|-----------------------------|------------------------|---------------------------------------------------------------------------------------------------|-------------------|-----------|--------------|--|--|
| CONTROLS                    |                        | MUTE STANDBY                                                                                      |                   |           |              |  |  |
| ▶ ↑                         | 7                      | +<br>ZOOM                                                                                         |                   |           |              |  |  |
| ← -¦                        |                        | _                                                                                                 | Focus Settings    |           |              |  |  |
|                             | 5                      | tore Preset                                                                                       |                   |           | ×            |  |  |
|                             |                        | Preset                                                                                            | Preset 2          | Preset 3  | Preset 4     |  |  |
|                             |                        | Preset 5                                                                                          | Preset 6          | Preset 7  | Preset 8     |  |  |
|                             |                        | Preset 9                                                                                          | Preset 10         | Preset 11 | Preset 12    |  |  |
| PRESETS                     |                        | = 0, 11                                                                                           |                   |           |              |  |  |
|                             | Preset 2               | Store with currer                                                                                 | nt color settings |           |              |  |  |
|                             | Preset 6               |                                                                                                   |                   |           | Cancel Store |  |  |
| Drocot 0                    | Drocat 10              |                                                                                                   |                   |           |              |  |  |

## **Change the Focus**

Open the Focus control to select Auto-focus, or set manual focus with the + (near) and – (far) buttons. These buttons are not recognized when the Auto Focus box is checked.

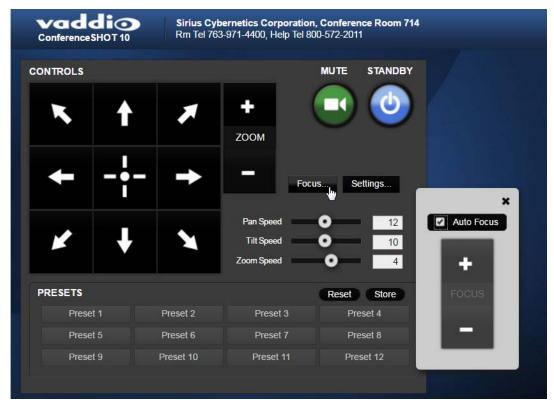

## **Change the Speed of Camera Movements**

Use the speed sliders to adjust the speed of movements that you control with the buttons for pan, tilt and zoom. For tight shots, slower is usually better.

## **Set Pan Direction**

By default, the arrow buttons move the camera in the direction that viewers at the far end would see. If you face the camera and use the left arrow button, the camera pans to your right.

To switch the camera pan direction to the near end point of view, use the Settings button to open the pan and tilt direction box. Then set Pan Direction to Inverted.

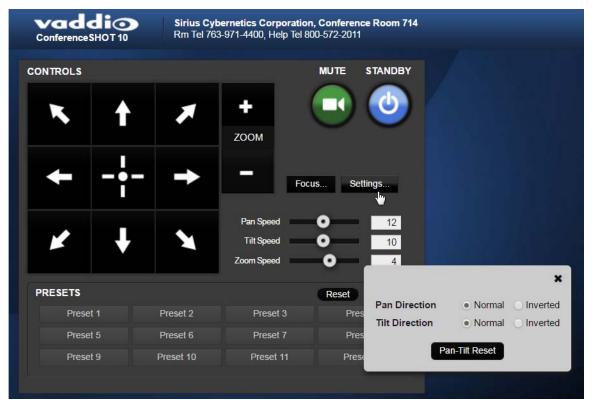

Vaddio is a brand of Milestone AV Technologies · www.milestone.com

Phone 800.572.2011 / +1.763.971.4400 · Fax +1.763.971.4464 · Email info@vaddio.com

Visit us at <u>support.vaddio.com</u> for firmware updates, specifications, drawings, manuals, technical support information, and more.

Vaddio, ConferenceSHOT, RoboSHOT, and EasyUSB are trademarks or registered trademarks of Milestone AV Technologies. All other brand names or marks are used for identification purposes and are trademarks of their respective owners.

In British Columbia, Milestone AV Technologies ULC carries on business as MAVT Milestone AV Technologies ULC.

©2017 Milestone AV Technologies